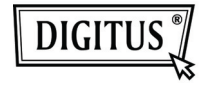

# **USB 3.0 ZU VGA GRAFIK-ADAPTER**

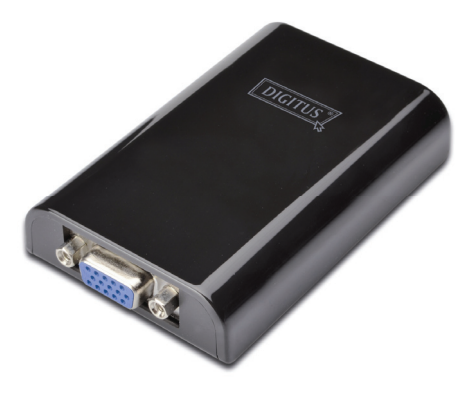

### **Kurz-Installationsanleitung DA-70450**

### **1. Treiber installieren**

*Achtung: Schließen Sie den Adapter NICHT an Ihren Computer an, bevor Sie den mitgelieferten Treiber installiert haben.* 

Legen Sie die mitgelieferte CD in Ihr CD-Laufwerk ein und die **AutoPlay** Funktion startet automatisch. Sollte die **AutoPlay** Funktion nicht starten, suchen Sie Ihr CD-Laufwerk unter Arbeitsplatz / Computer und starten sie mit Doppelklick die CD.

### **Für Windows Vista® / Windows 7® Anwender:**

- A. Zum Starten des Installationsprogramms klicken Sie bitte auf Run Setup.exe.
- B. Wenn Sie bei der Installation eine Meldung des User Account Control erhalten, so geben Sie bitte ein Administratorpasswort ein und klicken auf Allow / Yes um die Installation zu starten.
- C. Die Lizenzvereinbarung wird aufgerufen. Klicken Sie , auf I Accept, um die Treiberinstallation zu starten.
- D. Klicken Sie auf Yes, wenn Sie dazu aufgefordert werden, Ihren Computer neu zu starten.

#### **Für Windows XP® Anwender:**

- A. Die Lizenzvereinbarung wird aufgerufen. Klicken Sie , auf I Accept, um die Treiberinstallation zu starten.
- B. Klicken Sie auf Yes, wenn Sie dazu aufgefordert werden, Ihren Computer neu zu starten.

### **2. Verbindungsherstellung**

Bitte schließen Sie Ihren USB auf HDMI® Adapter zuerst am Computer oder Monitor an. Daraufhin erscheint im Infobereich der Taskleiste das Symbol für das DisplayLink Manager-Programm (ein Monitor).

Bitte warten Sie. DisplayLink wird für den ersten Einsatz konfiguriert. Während des Konfigurationsvorgangs kann das Bild vorübergehend schwarz werden oder flackern. Klicken Sie auf "OK", um mit der Benutzung Ihres USB auf HDMI Adapters zu beginnen.

## **3. Änderung des Anzeigemodus**

Es gibt mehrere Möglichkeiten, den Adapter am angeschlossenen Monitor einzusetzen. Der zusätzliche Monitor kann entweder mit dem **"Spiegelmodus**". "**erweiterten Modus**" konfiguriert oder als **Haupt-Anzeigegerät** eingesetzt werden, wie in diesem Abschnitt beschrieben.

#### **Dienstprogramm:**

- A. Klicken Sie auf <  $\frac{1}{2}$  (Dienstprogramm Icon) > im **Windows Infobereich.**
- B. Wählen Sie eine bevorzugte Option aus und klicken Sie dann mit der Maus darauf.

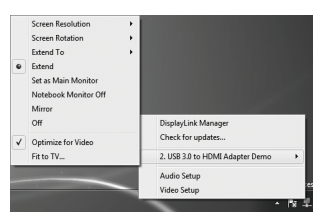

#### **Windows-Konfiguration:**

Positionieren Sie die Maus irgendwo auf der Computer-

Arbeitsoberfläche, rechtsklicken Sie und wählen Sie

<**Bildschirmauflösung** > auf Windows 7® , **Personalisieren** 

> **Anzeigeeinstellungen** auf Windows Vista® oder

**Eigenschaften** > **Einstellungen** unter Windows XP® aus.

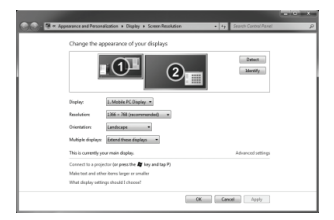